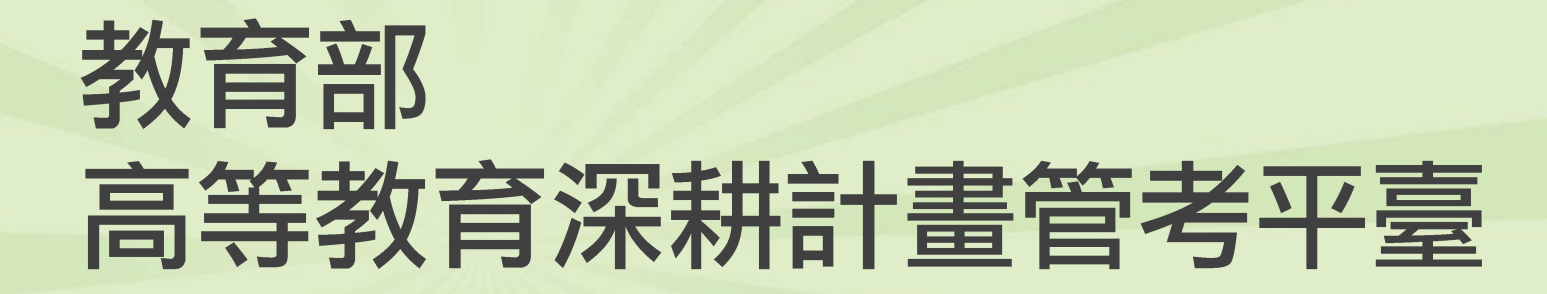

108年10月2日

### 外部教育訓練-管考平臺(學校)

### 講師:巨鷗科技股份有限公司 黃莉涵, 專案副理

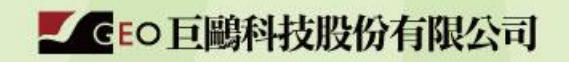

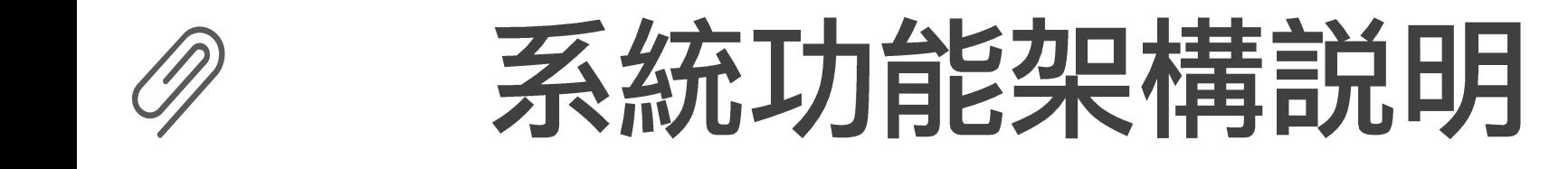

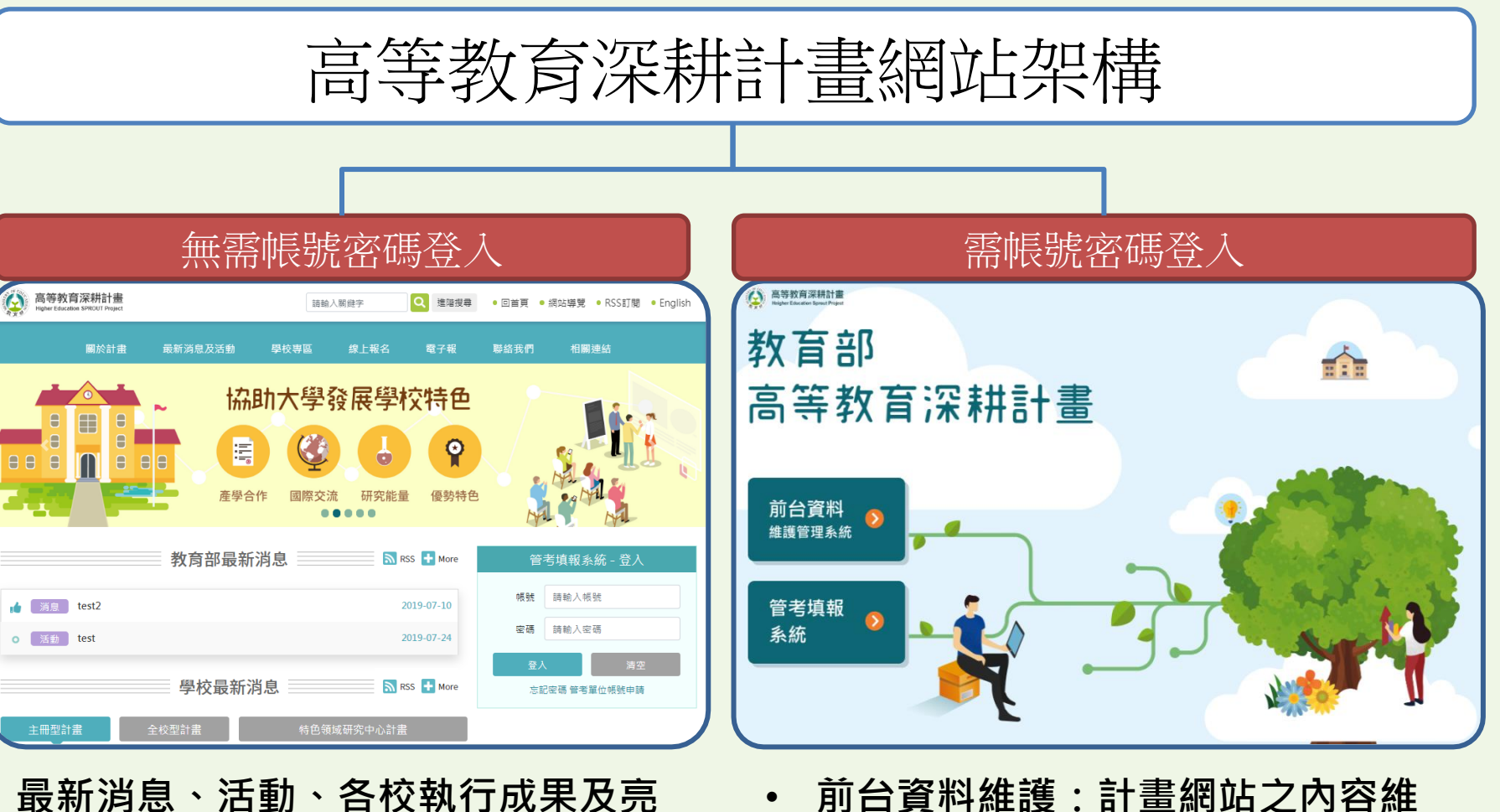

點、電子報

- 護管理。 • 管考平臺:經費、績效、調查表、
- 通知信…等管理。

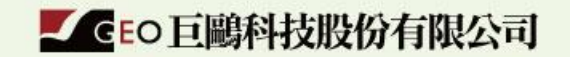

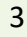

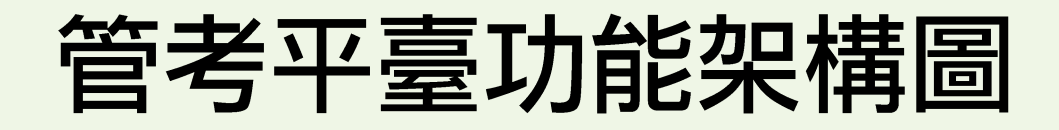

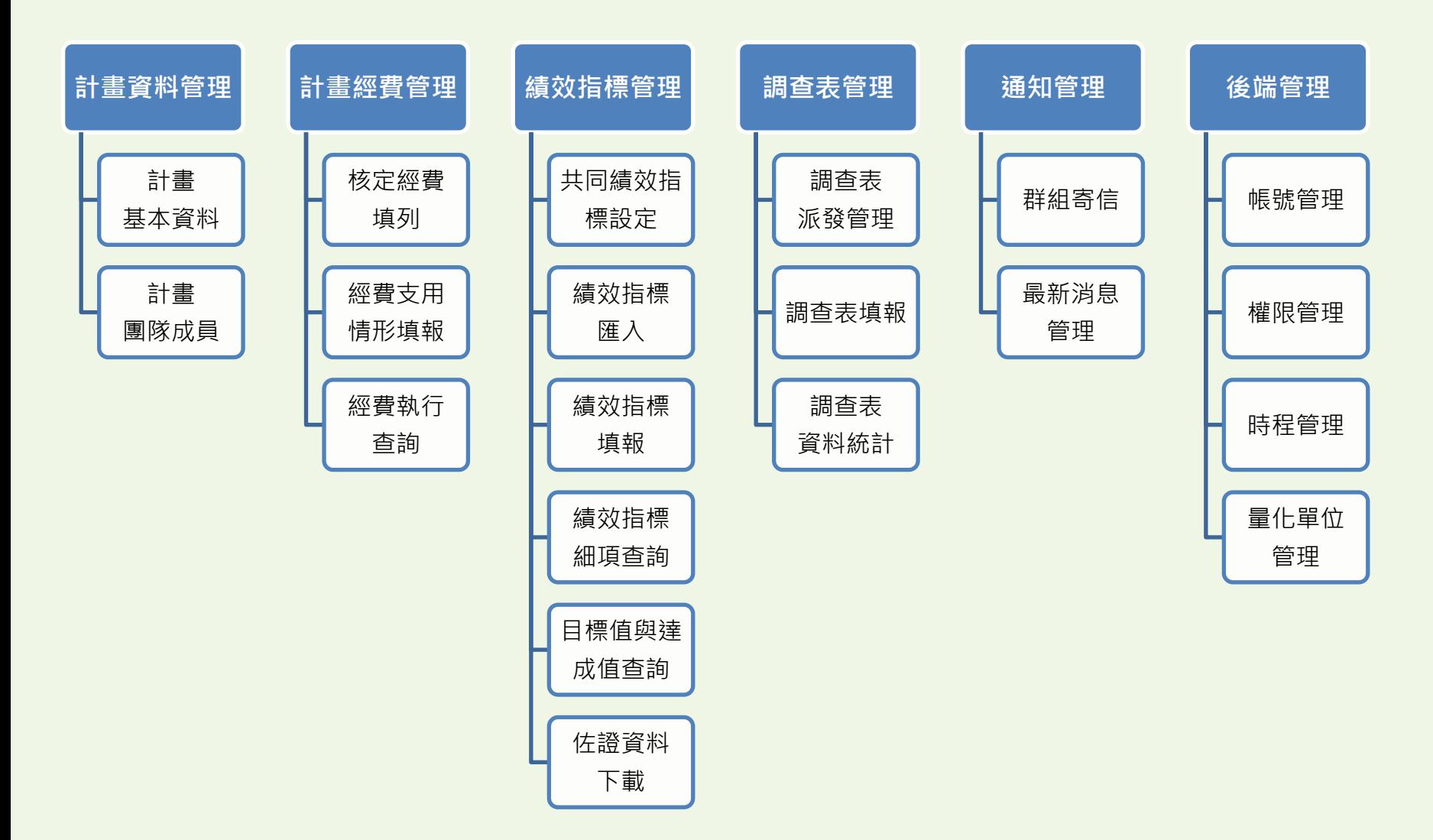

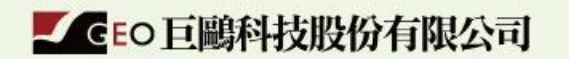

細

FM

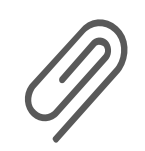

# 帳號權限角色説明

## 帳號權限角色説明

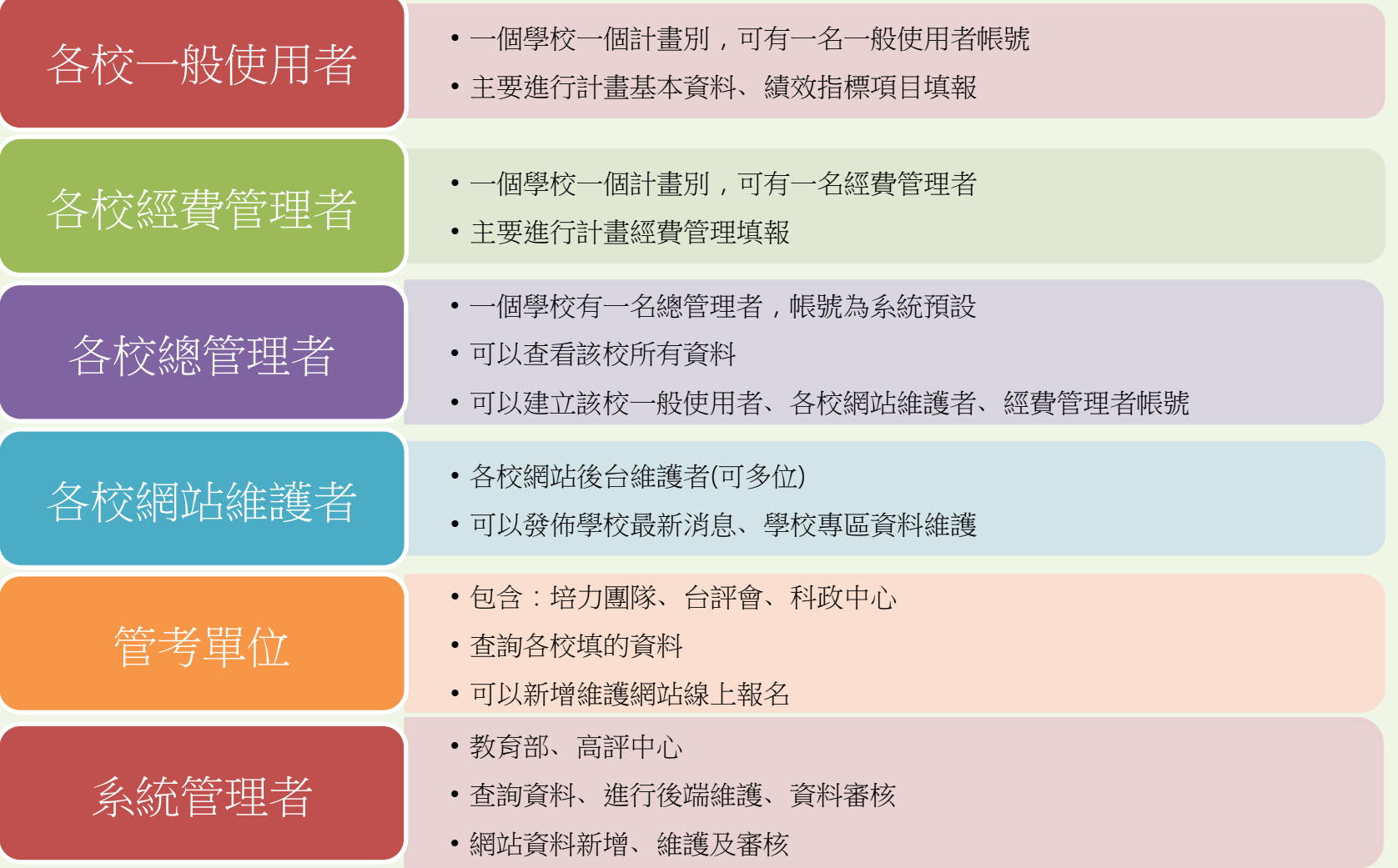

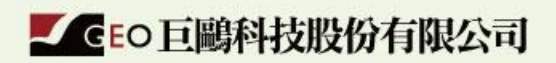

 $\frac{10}{10}$ 

**EM** 

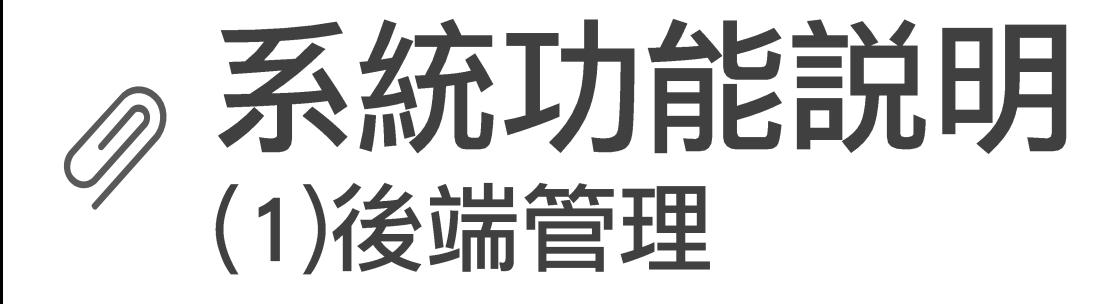

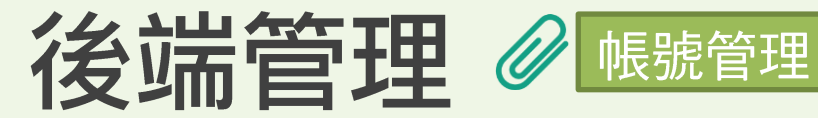

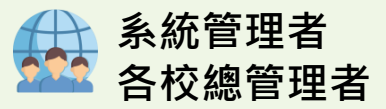

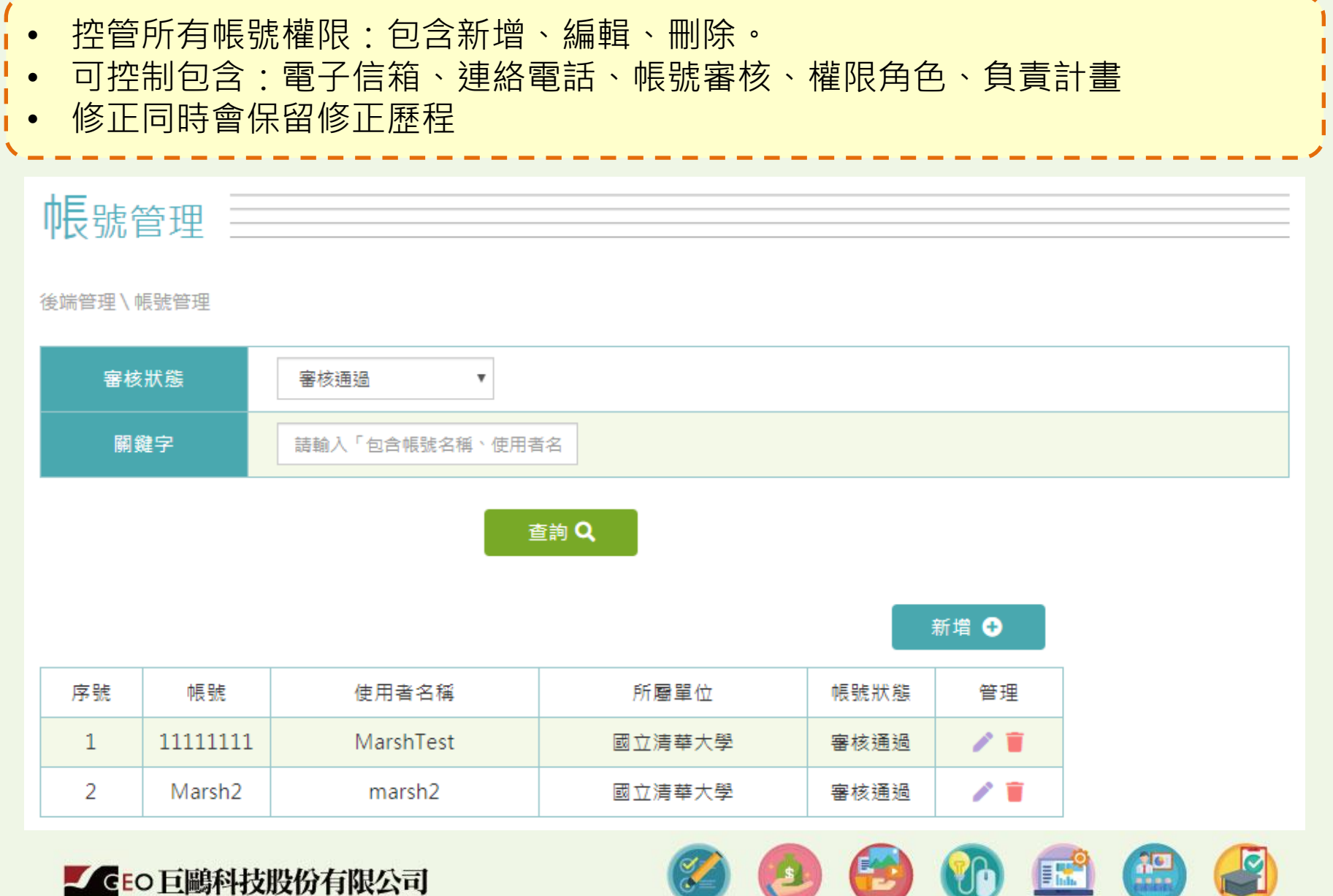

#### 帳號管理

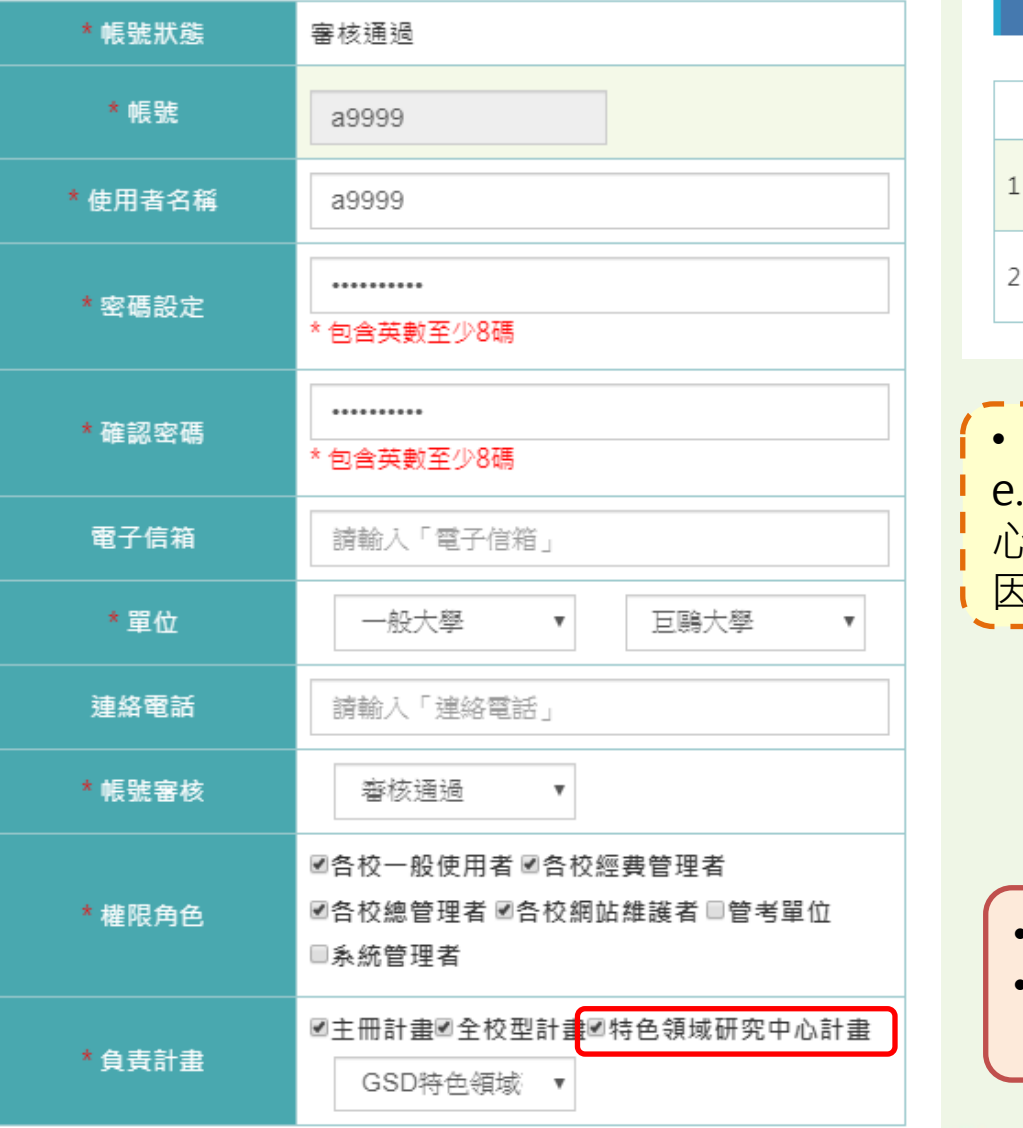

#### 修改歷程

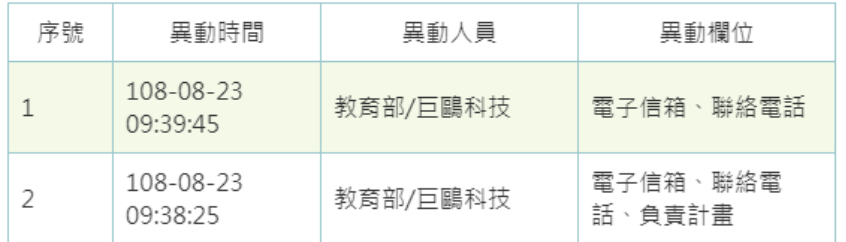

• 一個學校一個計畫可以有2個帳號 .g. A大學有主冊計畫+2個特色領域研究中 心,共計3個計畫 因此可啟用中的帳號為6個

- 管考單位、系統管理者無法勾選
- 勾選「特色領域研究中心計畫」需 指定研究中心

**Val** 

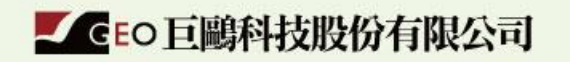

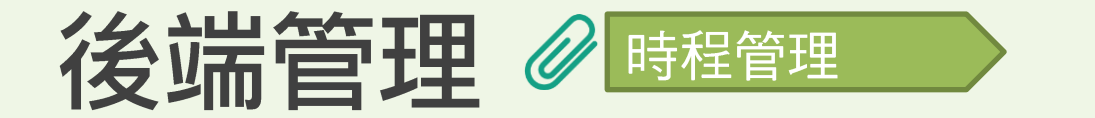

■ GEO 巨鷗科技股份有限公司

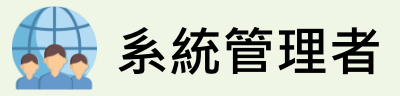

• 控管各功能於每年的之填報開放期程 • 未於期程內則無法填寫對應資料欄位 時程管理 – 後端管理\時程管理 功能選擇 核定經費填列 107  $\boldsymbol{\mathrm{v}}$  $\boldsymbol{\mathrm{v}}$ 查詢 Q 序號 填報起始日 填報截止日 功能 • 核定經費填列(一年一次) • 經費支用情形填報(一年四次) 2018-01-01 2018-01-15  $\mathbf{1}$ • 績效指標填報(一年二次)

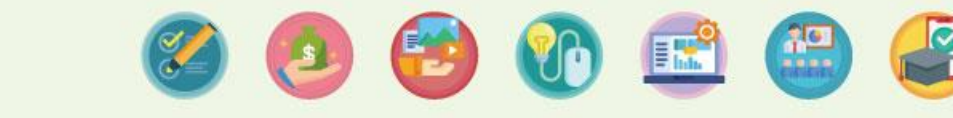

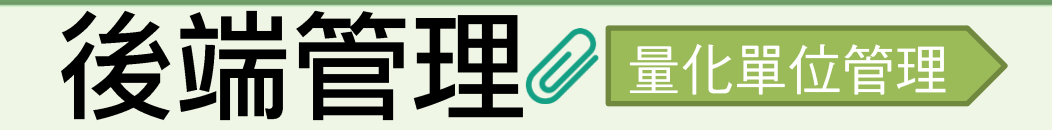

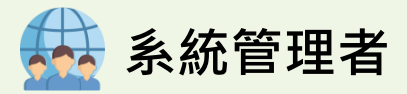

- 設定績效指標中,量化指標所用的衡量單位 >> 影響匯入績效指標範本
- 目的:避免衡量單位用詞過多無法分析

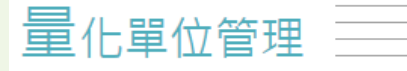

後端管理\量化單位管理

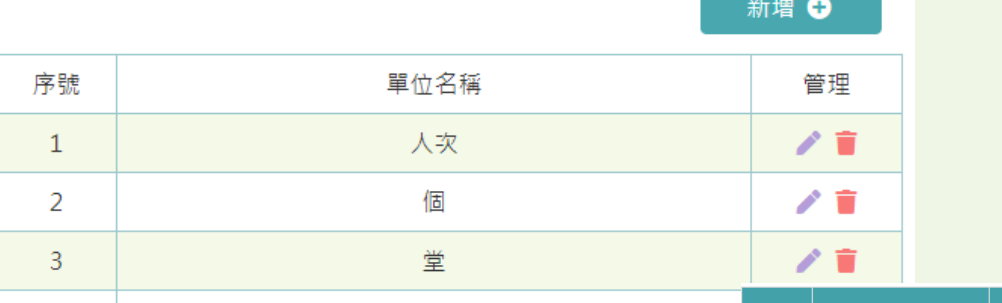

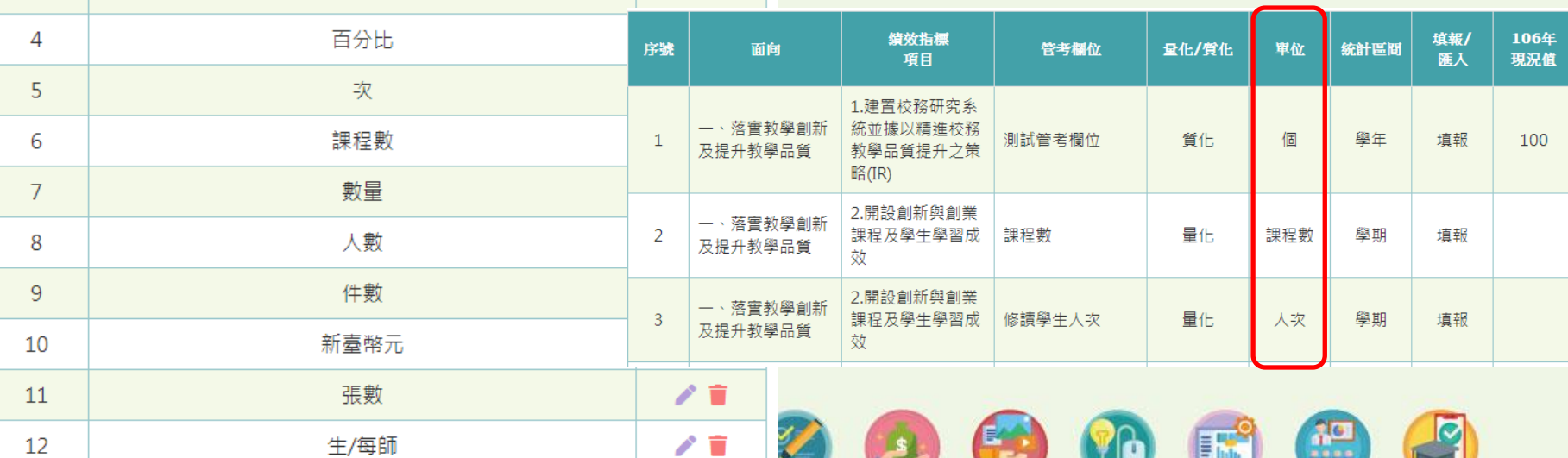

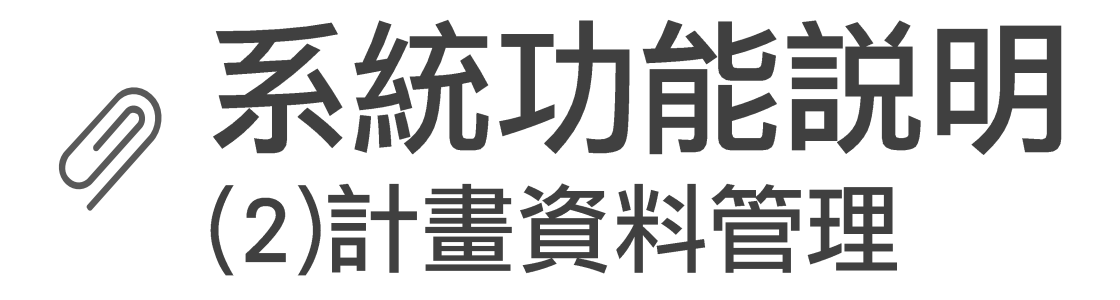

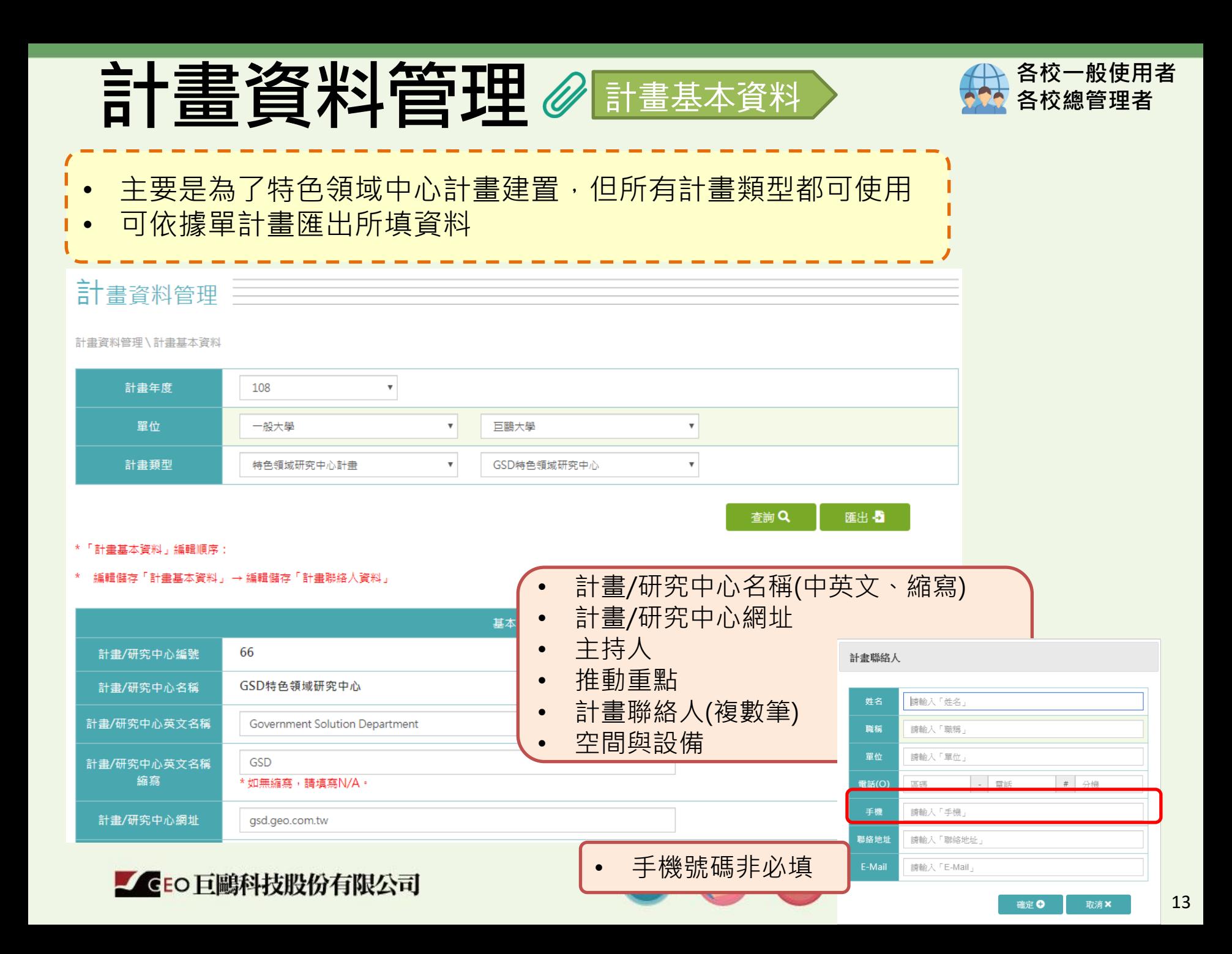

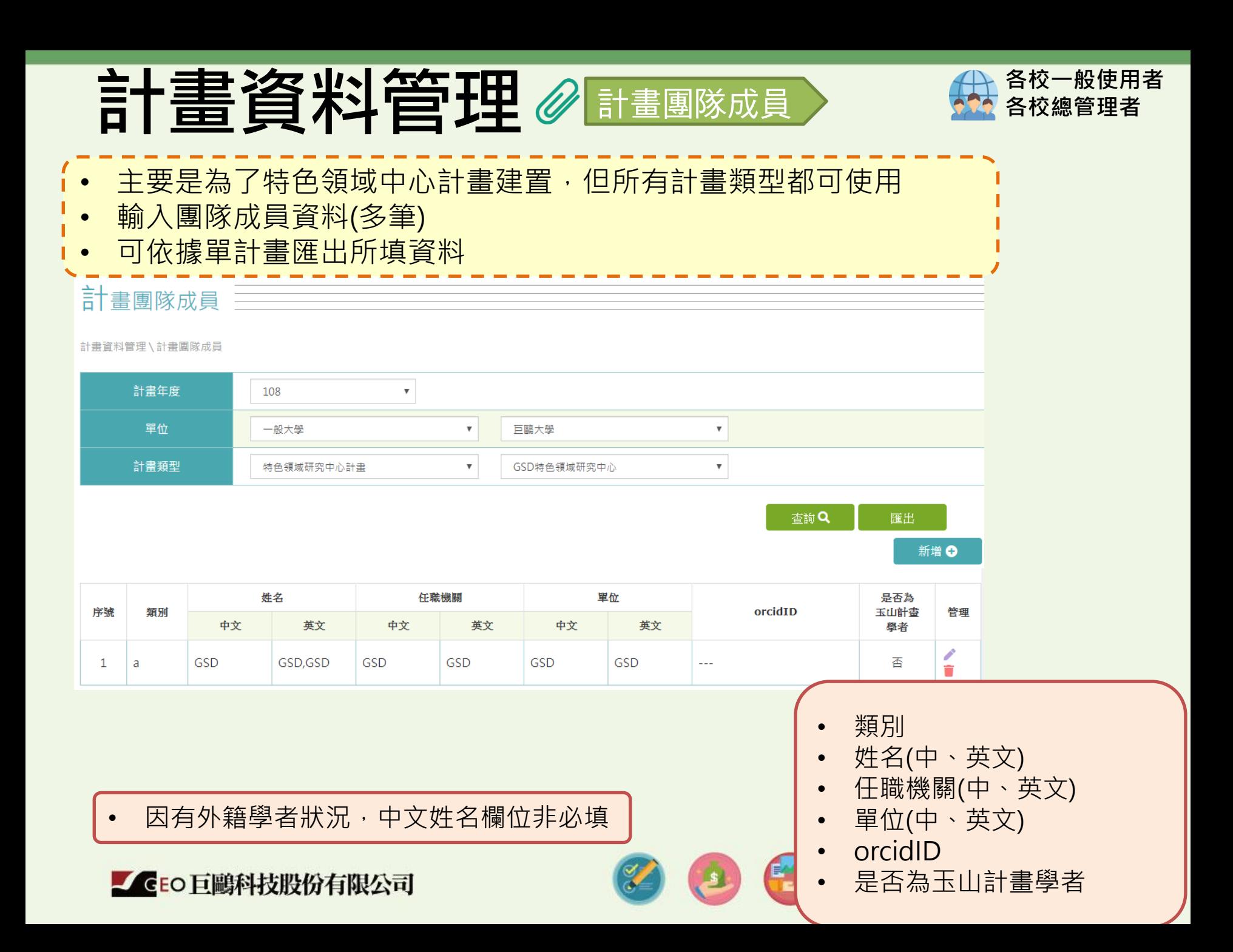

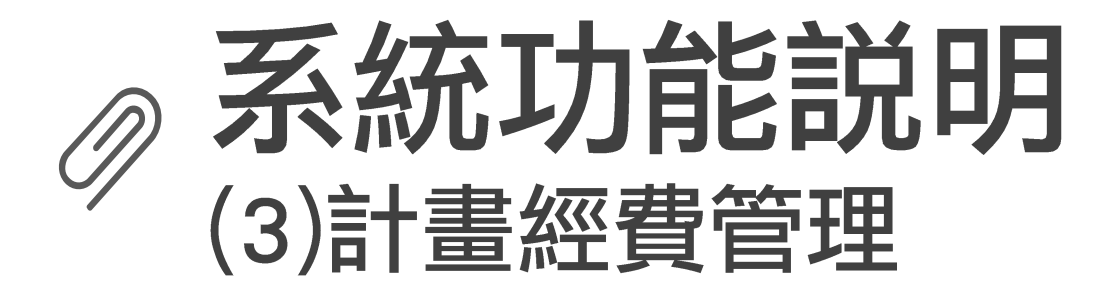

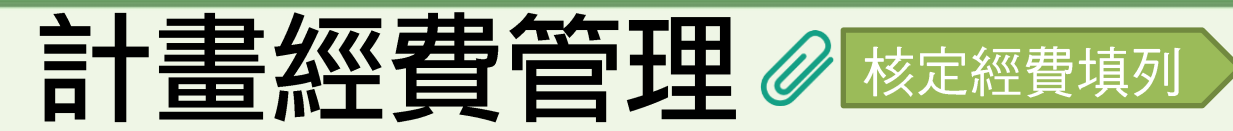

- 依照年度填列各計畫核定數值
- 若有修訂需填寫原因 · 並且系統紀錄歷程

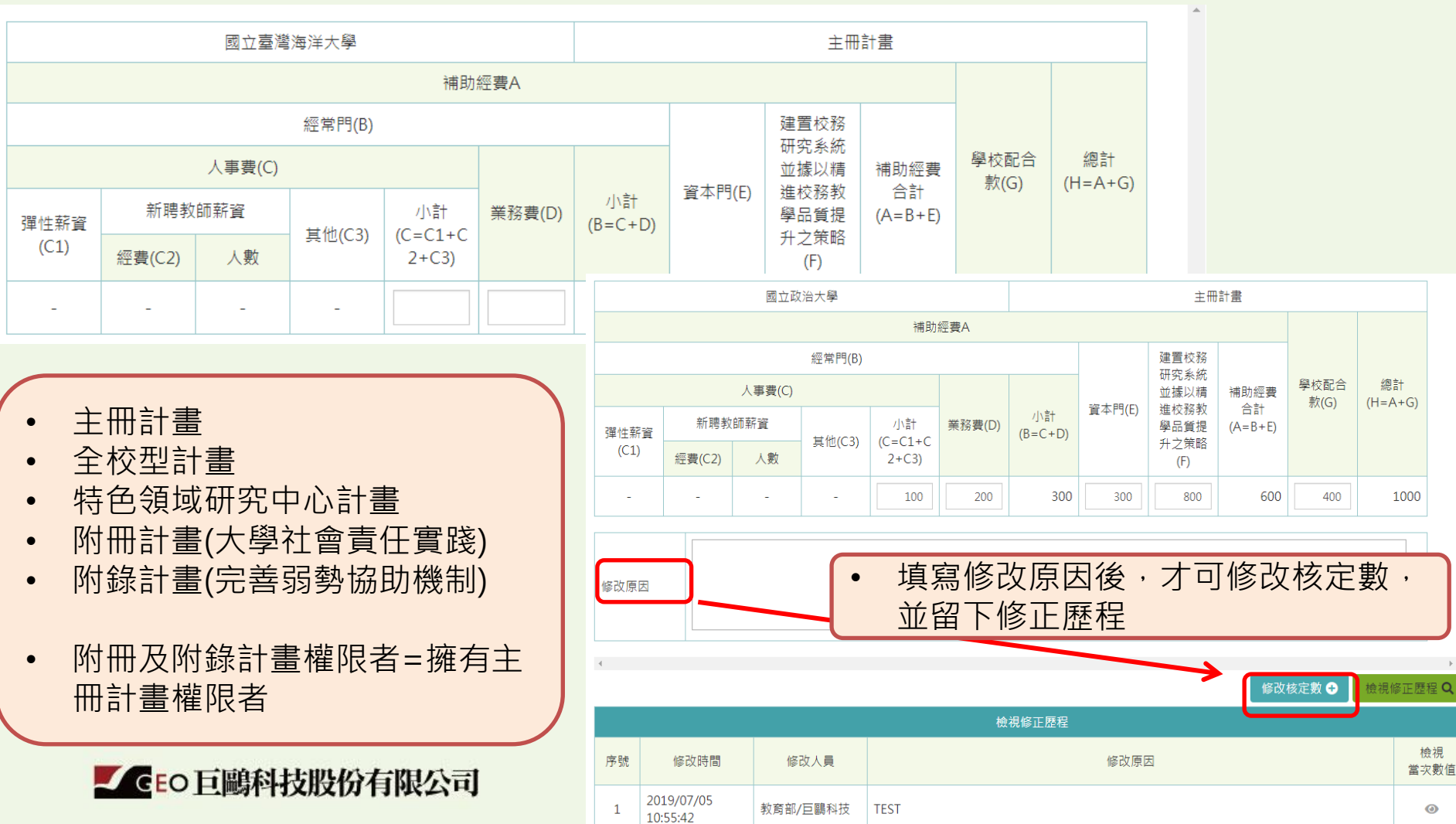

各校經費管理者 各校總管理者

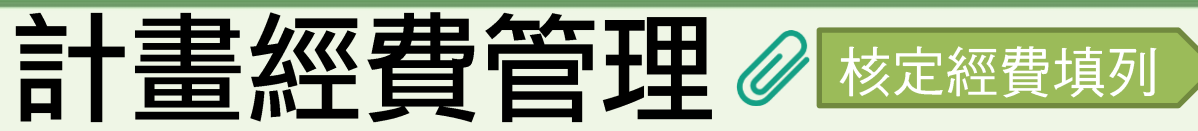

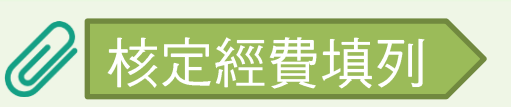

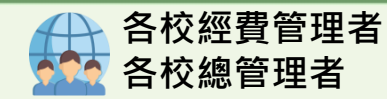

• 各計畫應填欄位說明

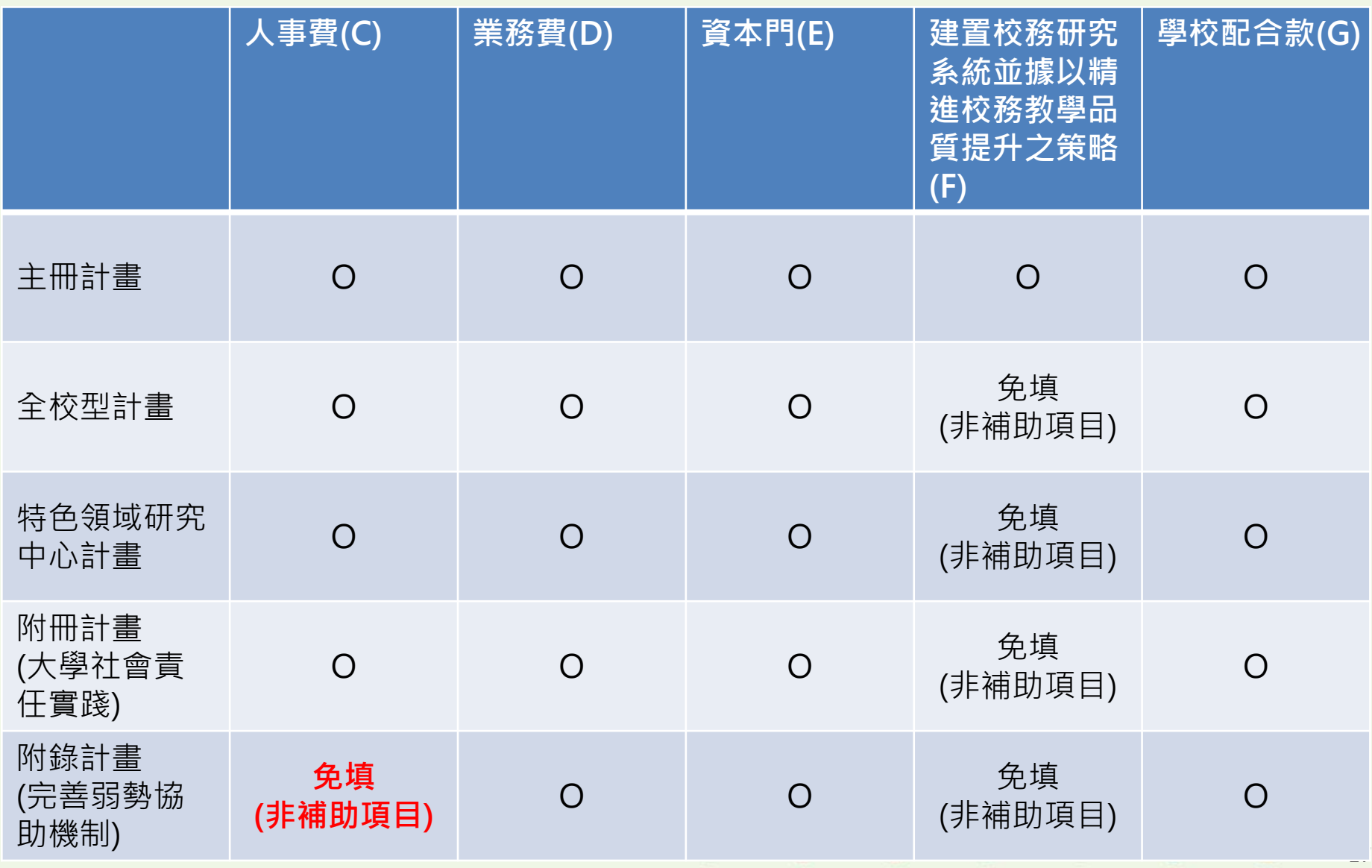

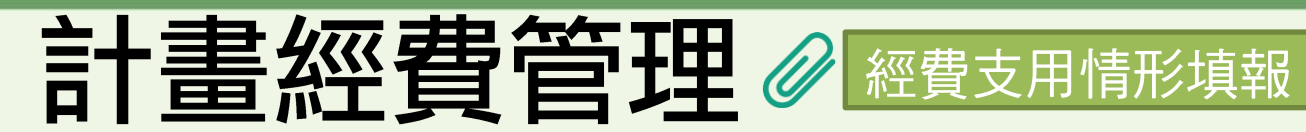

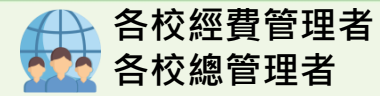

• 表一:填列一級科目每季累計實支數 (四季填列)

表1-一級科目 表2-細項 表3-各面向配置

\*說明:

\*1. 請填寫截至填報月份之「累計數」,而非僅填新增數。

\*2. 核定數自核定經費填列帶入。

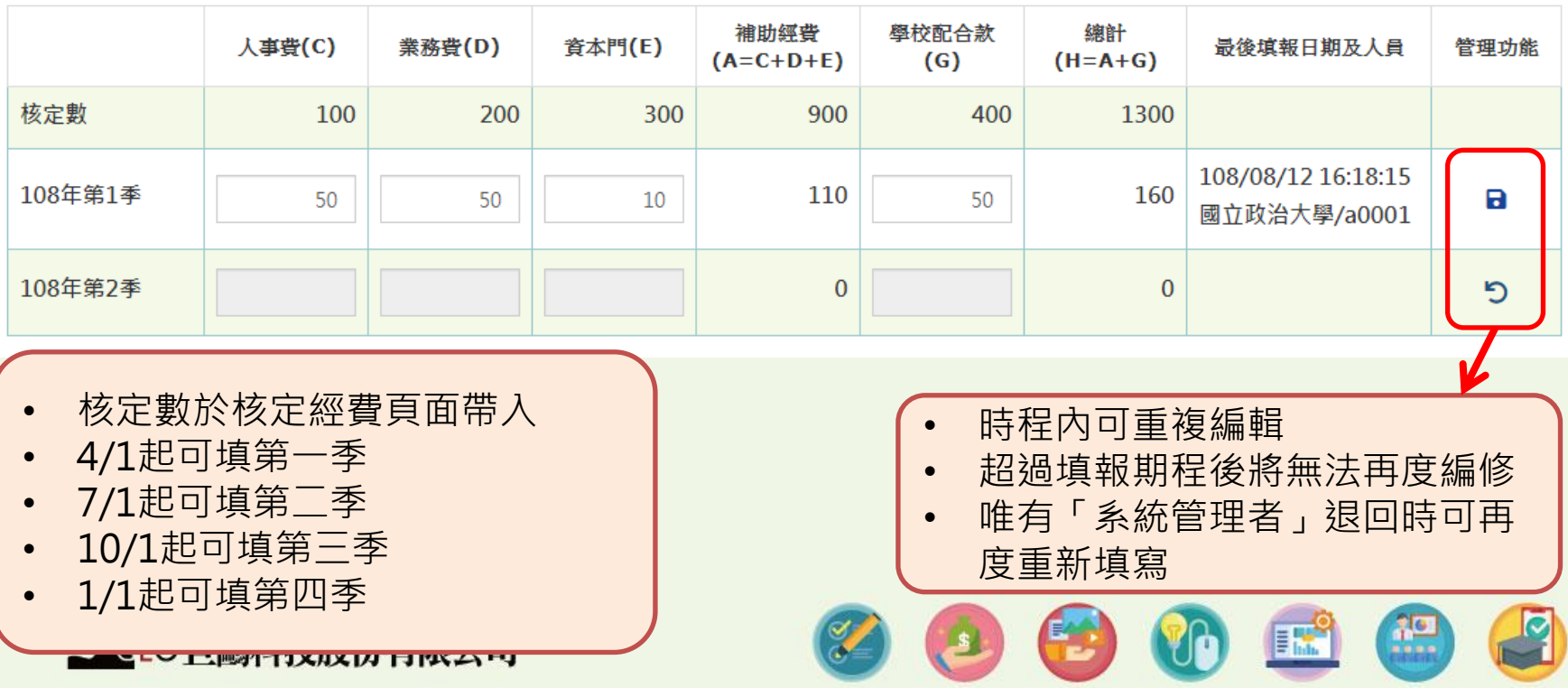

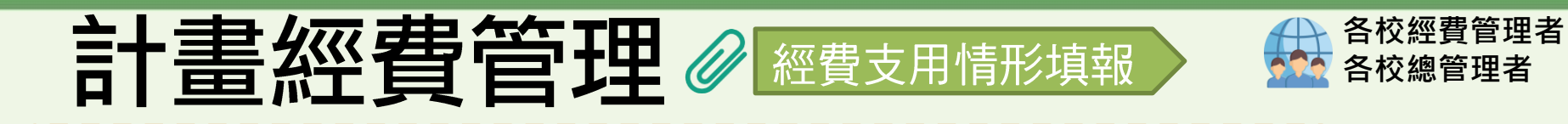

• 表二:填寫細項數值資料(一年填列兩次-預算數、年度實支數)

表1-一級科目 表2-細項 表3-各面向配置

\*說明:

\* 1. 預算數請於第一季填報時同步填報、年度實支數請於第四季時同步填報。

\* 2. 人事費小計須與表1人事費(C)數值相符。

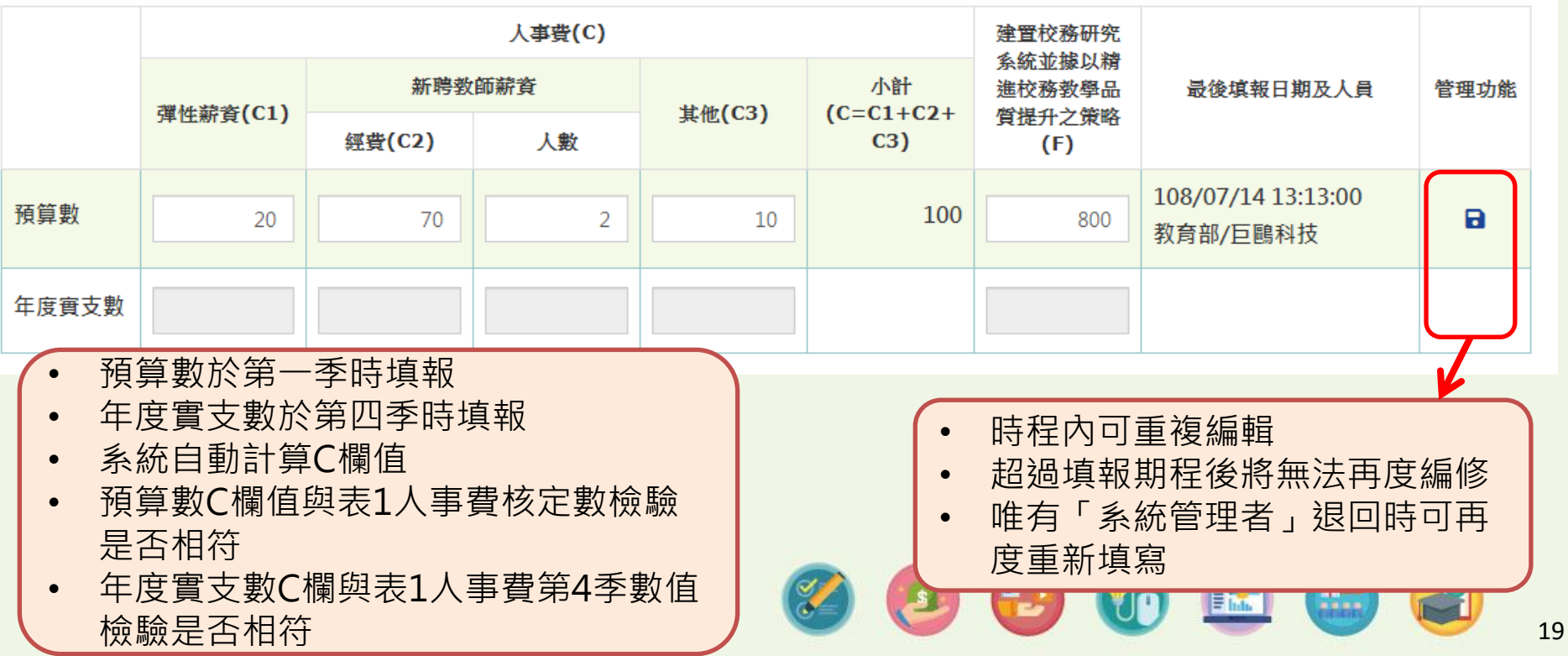

## **言十畫經費管理 @ 經費支用情形填報**

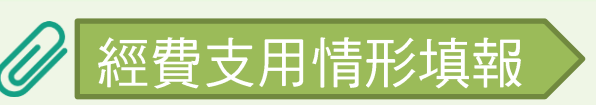

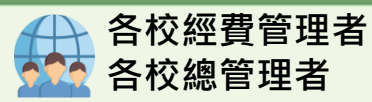

#### • 表二:各計畫應填欄位說明

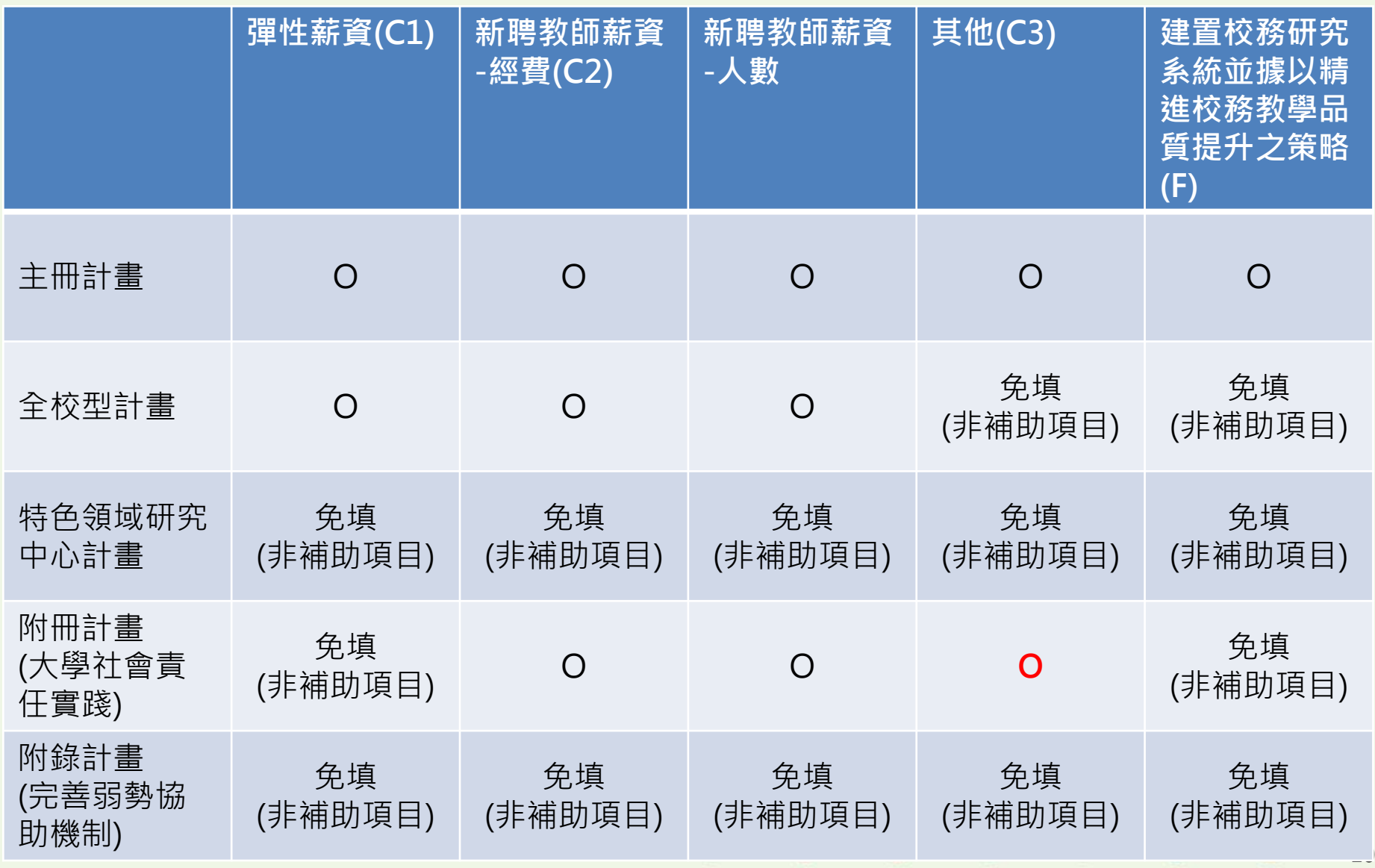

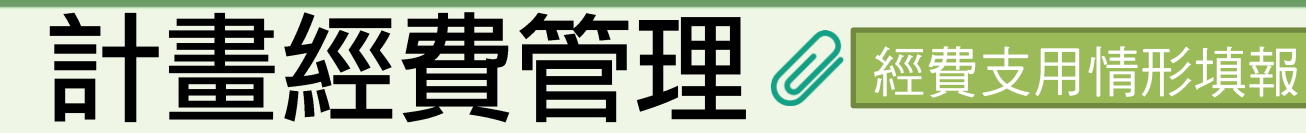

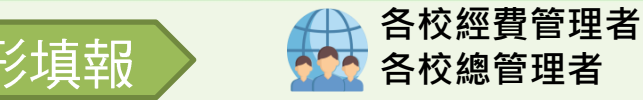

- 表三:填寫各面向預算數及實支數
- 僅主冊計畫有表3,其餘計畫無此項目

表3-各面向配置 表2-細項 表1-一級科目

\* 說明:

\* 1. 預算數請於第一季填報時同步填報、年度實支數請於第四季時同步填報。

・2. 四大構面補助款加總後需等同於於表1補助經費(A)、四大構面校配合款加總需等於表1學校配合款(G)・

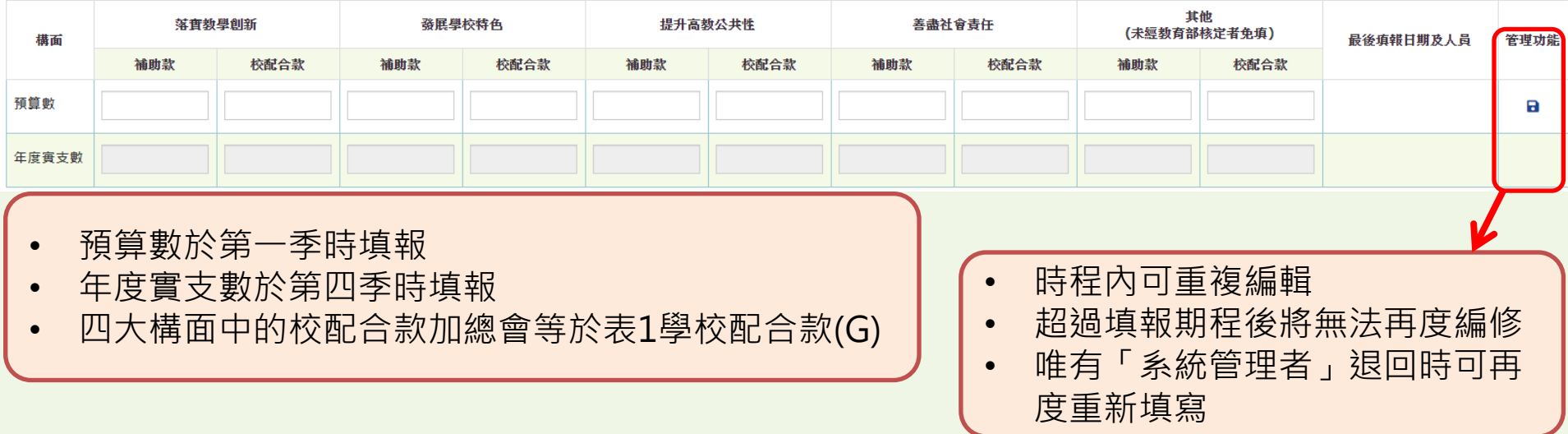

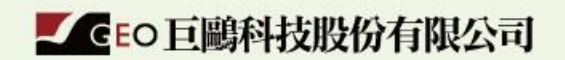

<u>va</u>

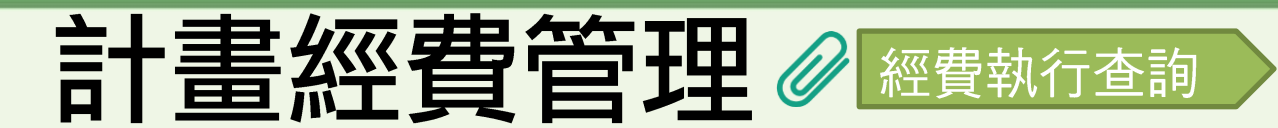

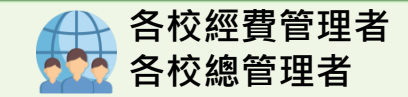

- 各校僅能查看自己學校的經費執行狀況
- 管考單位、系統管理者可查看所有學校的績效狀況

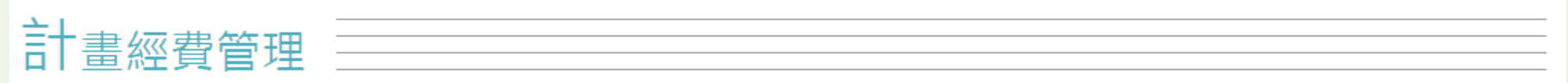

計畫經費管理\經費執行查詢

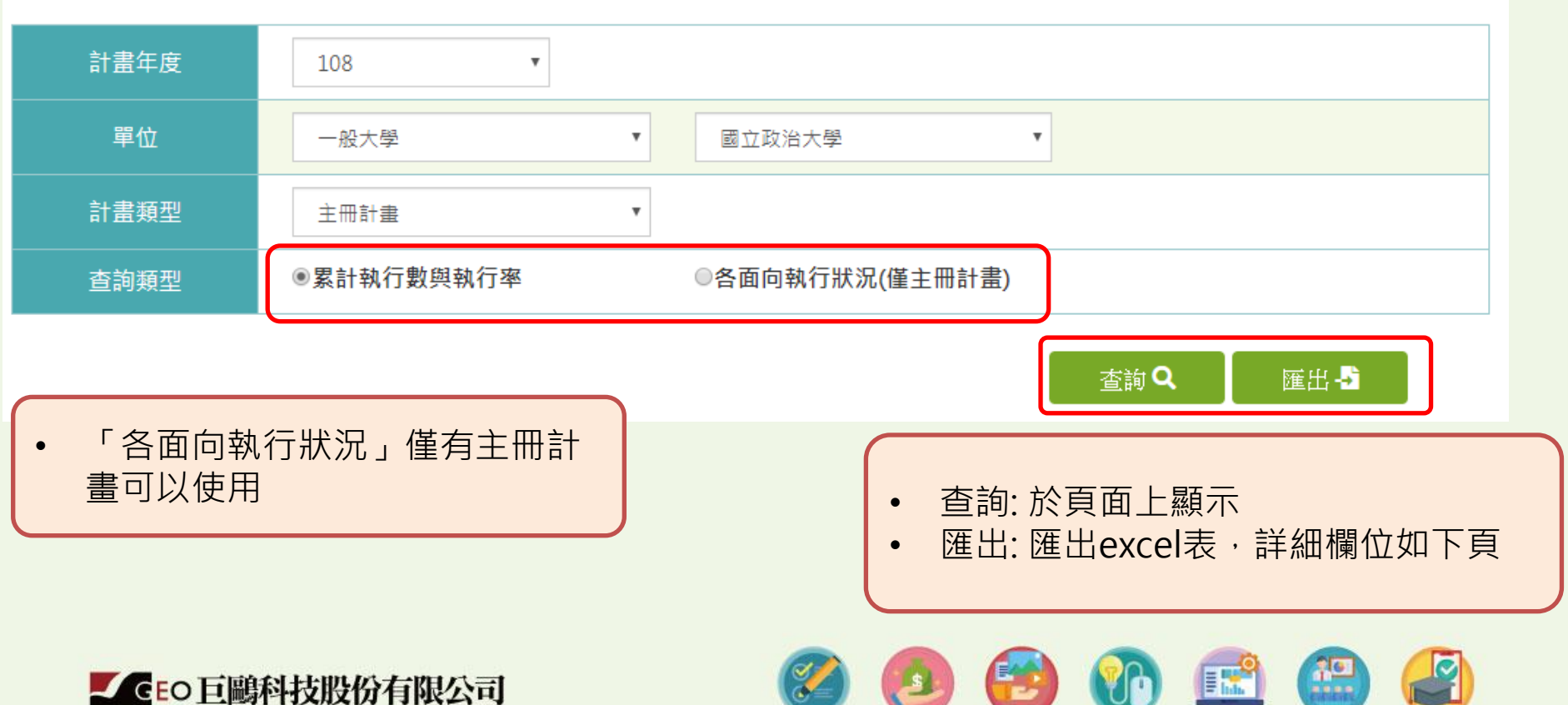

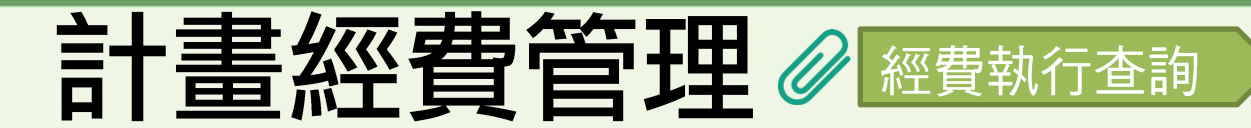

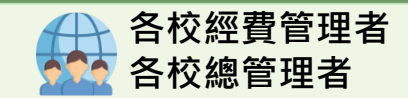

#### 累計執行數與執行率

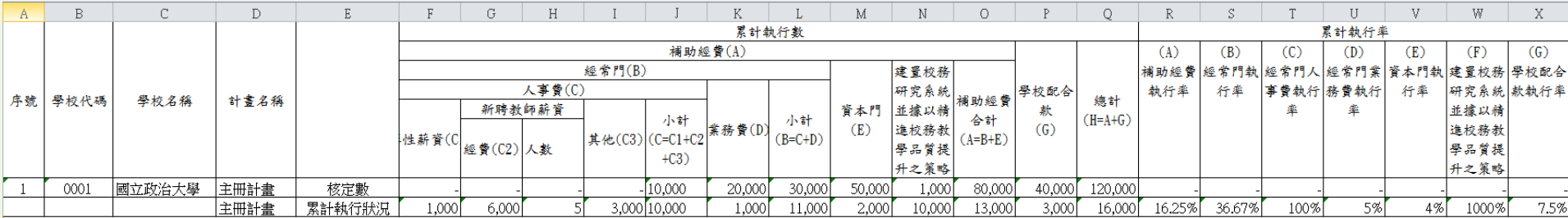

### 各面向執行狀況(僅主冊計畫)

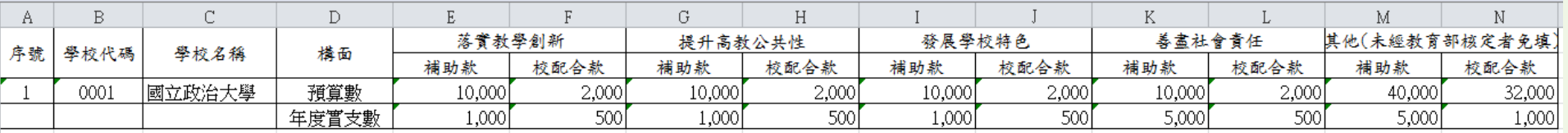

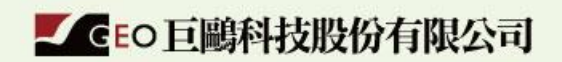

 $rac{10}{100}$ 

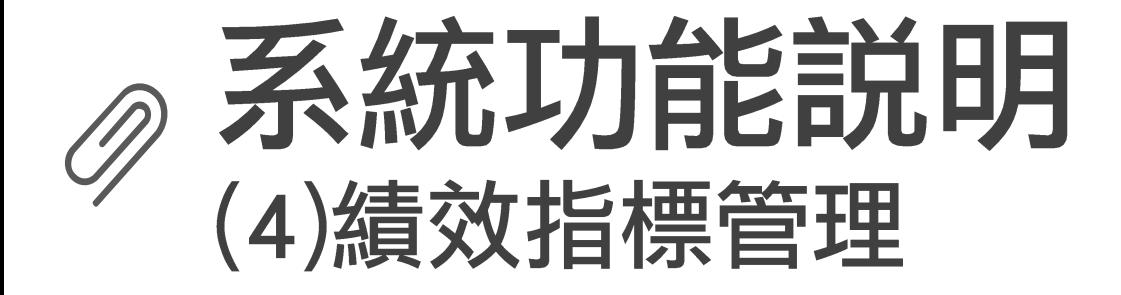

## 績效指標管理-系統流程説明

匯入各計畫設定之 績效目標

- 1. 下載各計畫範本 excel檔案。
- 2. 範本分為共同績 效指標、自訂績 效指中。
- 3. 共同績效指標中, 各類績效指標項 目僅能新增至多5 筆衡量方式;其 餘請放置於自訂 績效指標中。
- 4. 匯入時須輸入106 年現況值及5年目 標值。

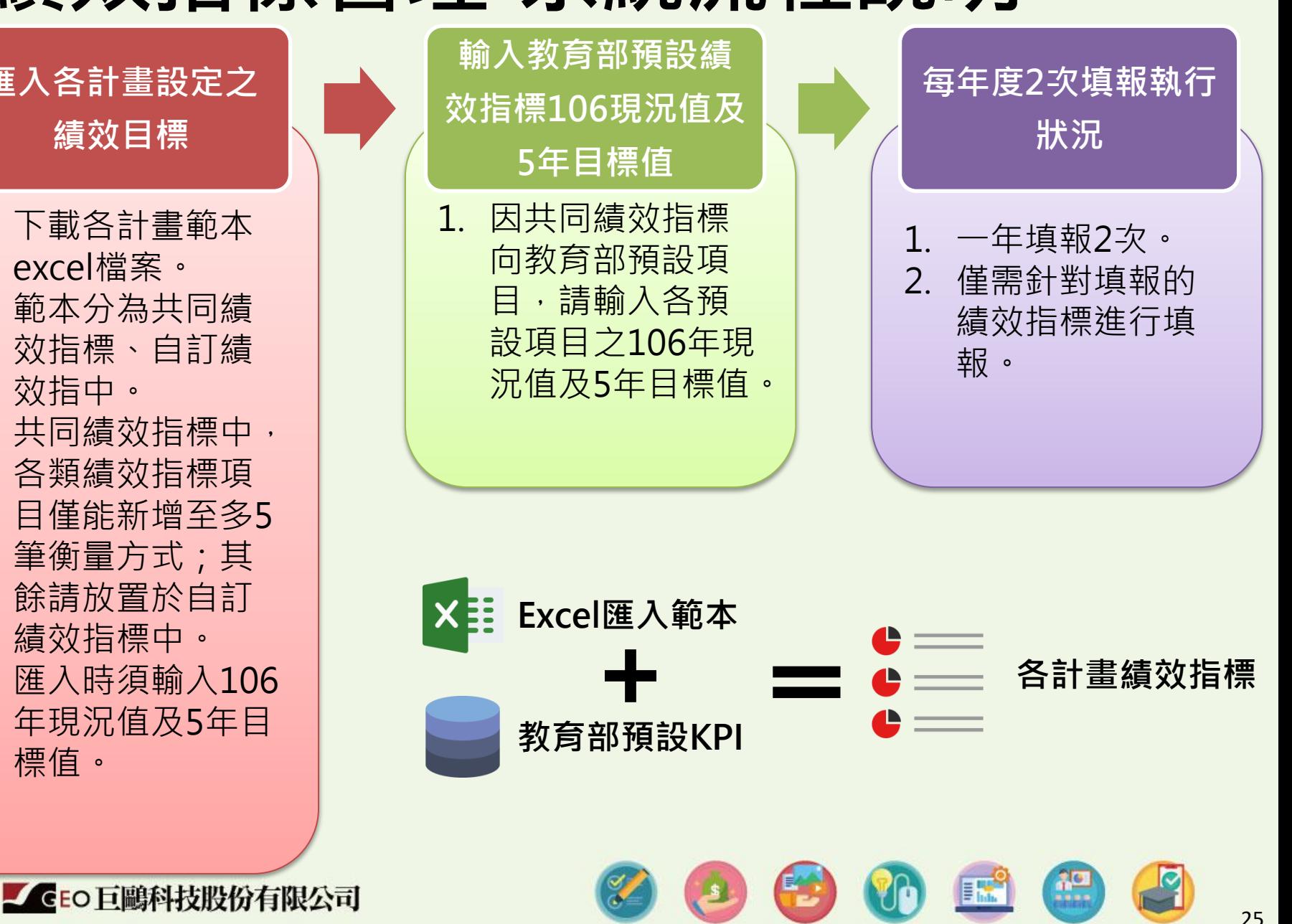

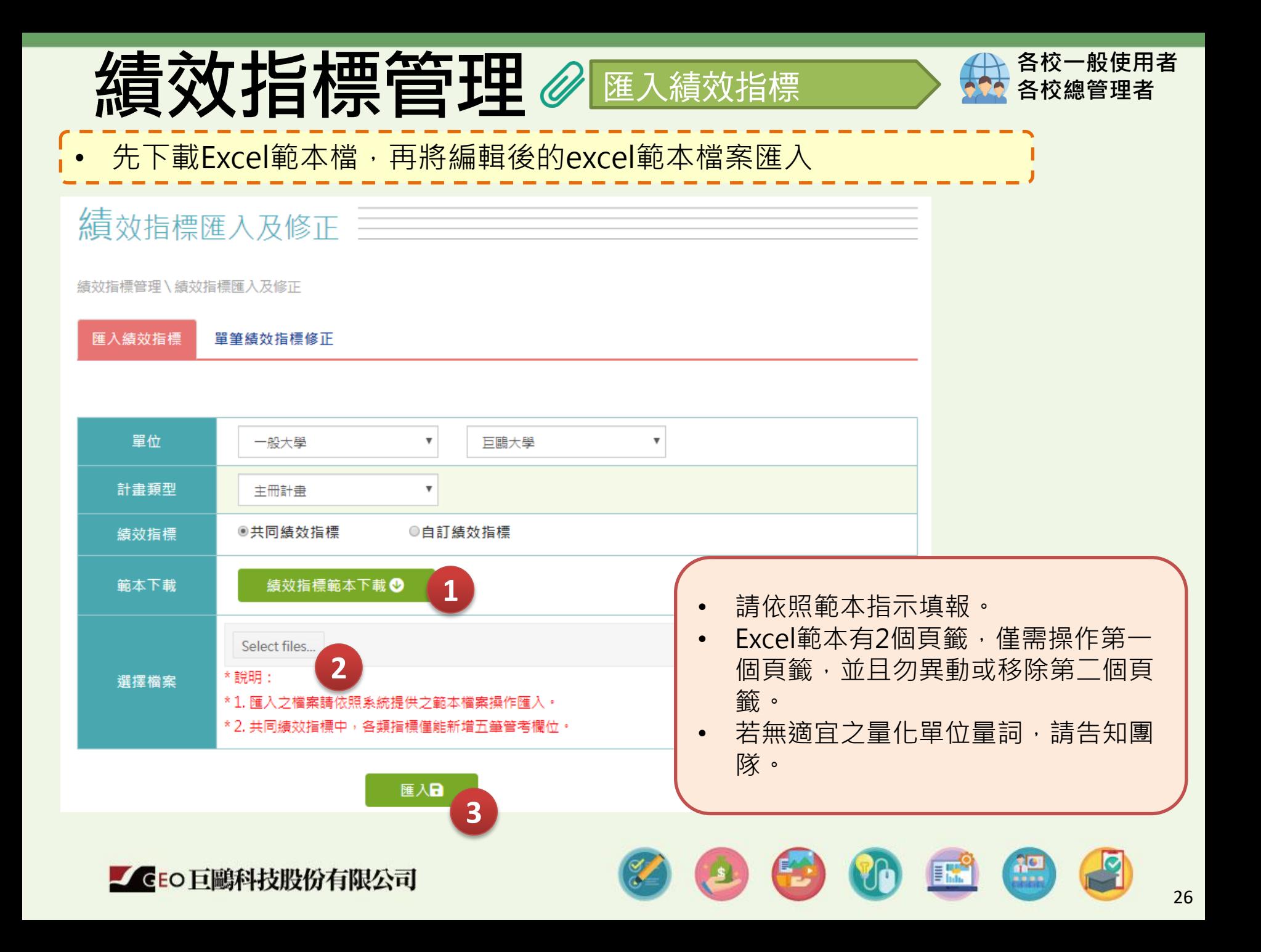

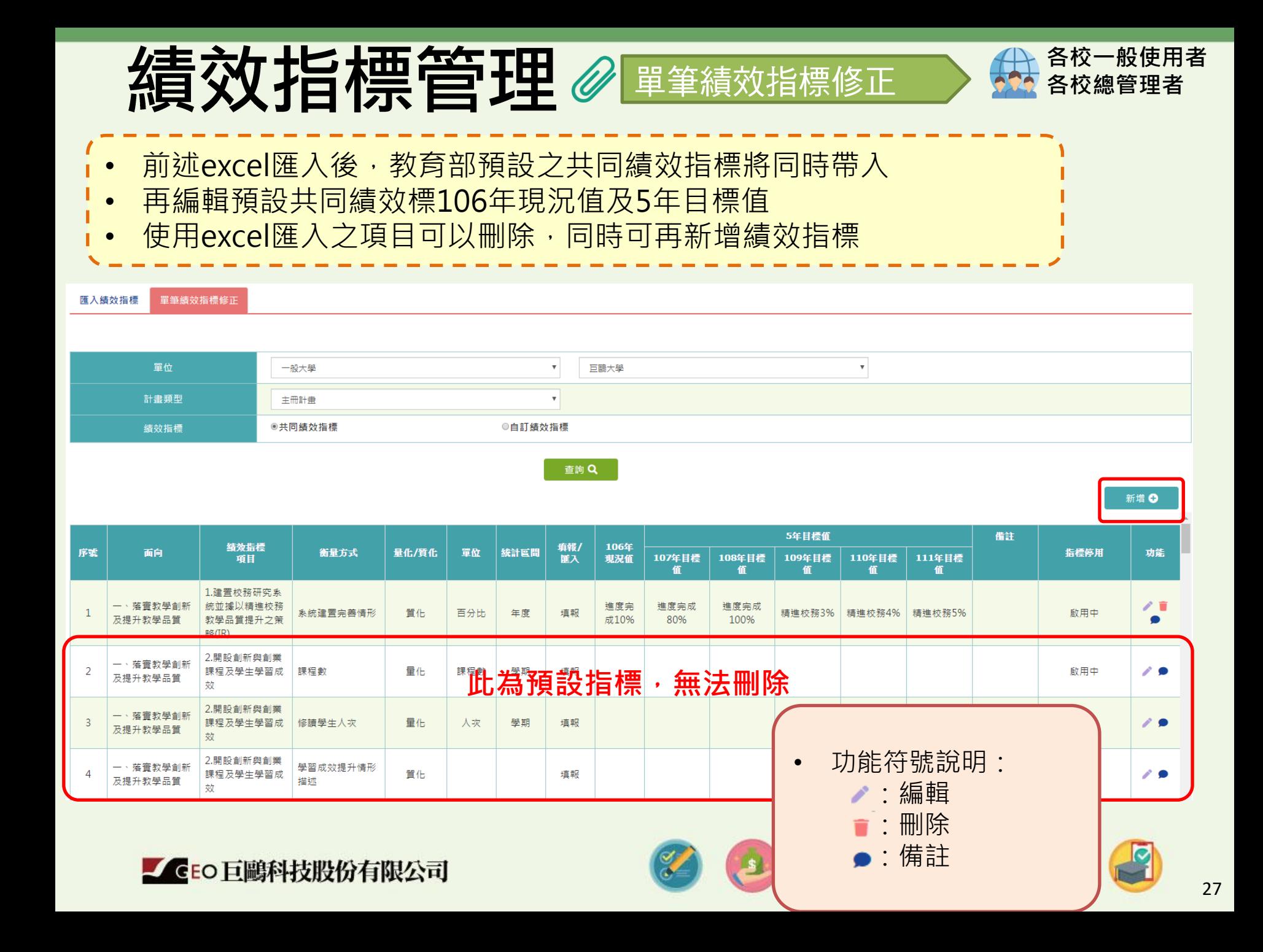

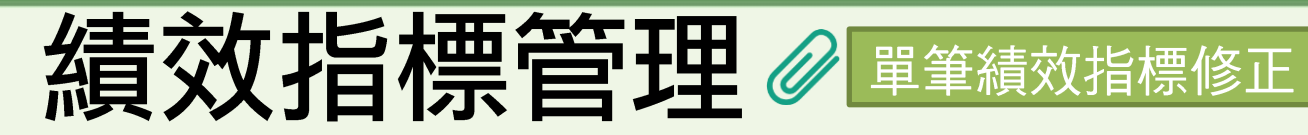

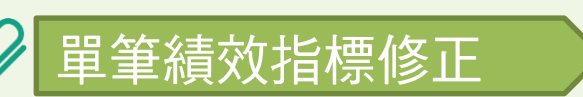

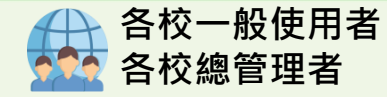

- 當該指標被填入實際值後,就無法在此功能修正目標值
- 若指標停用,則至此功能中選擇停用年度

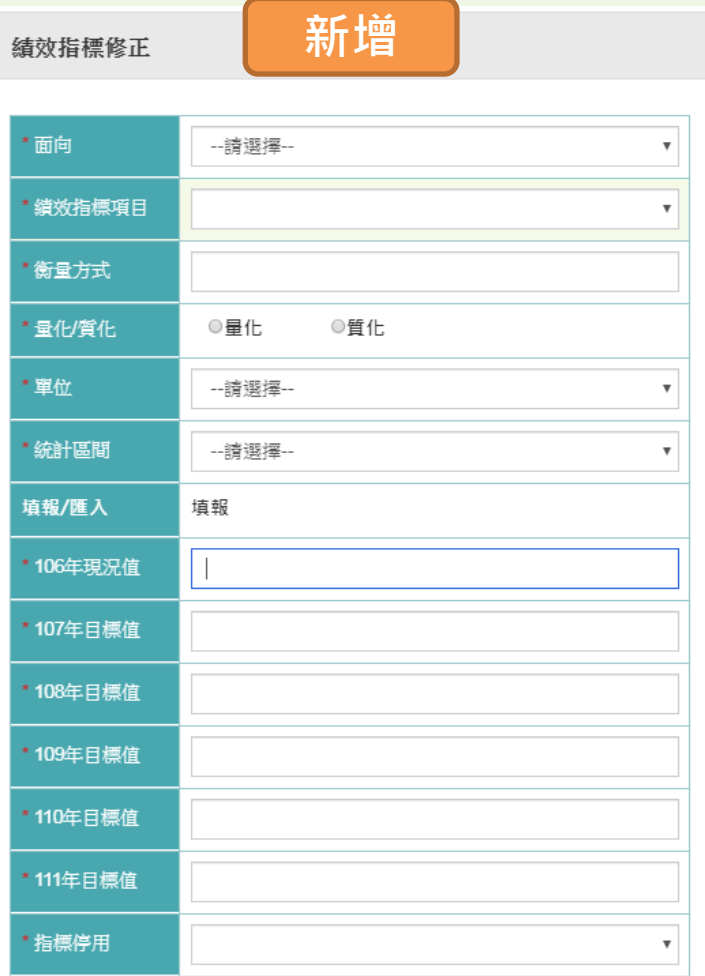

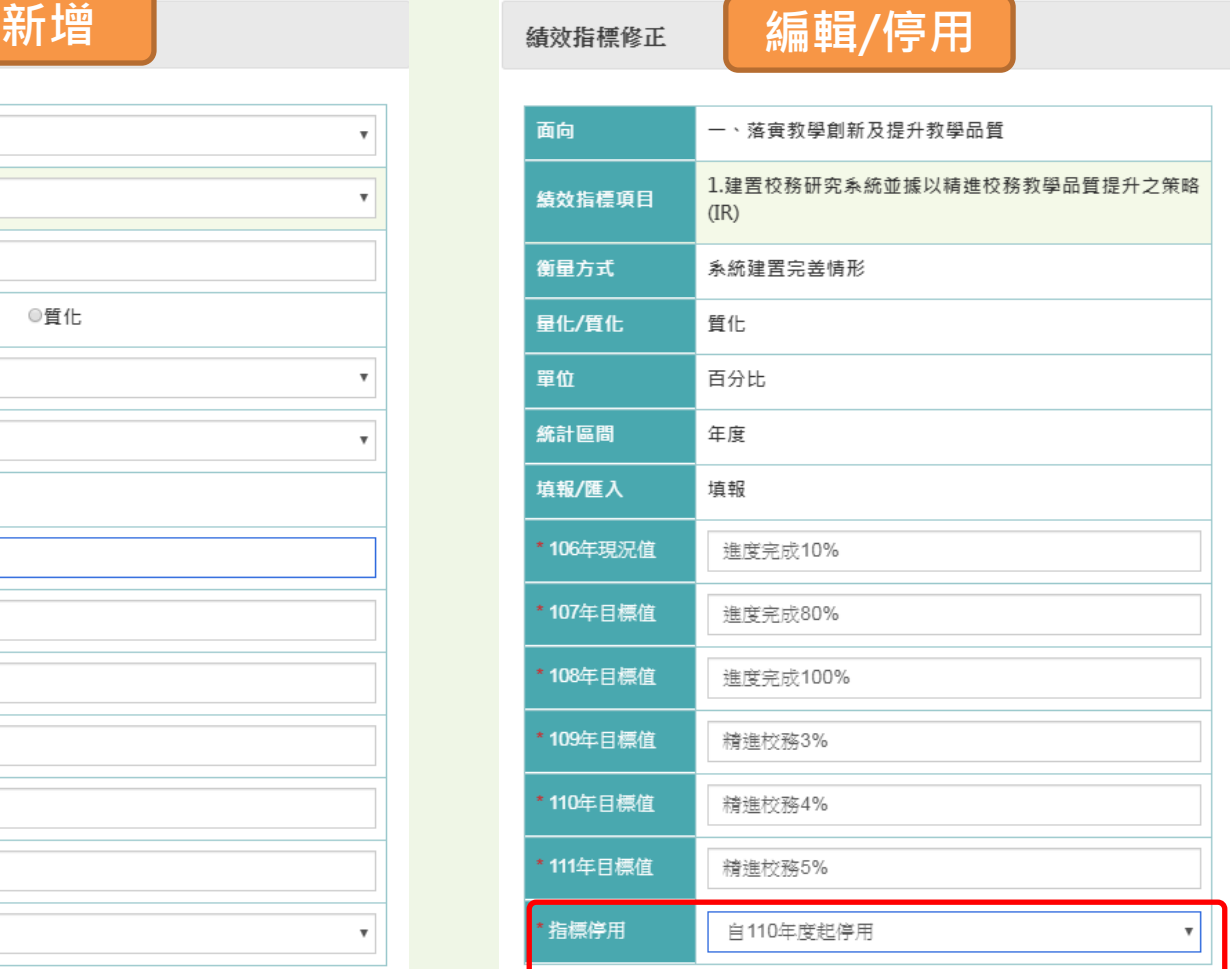

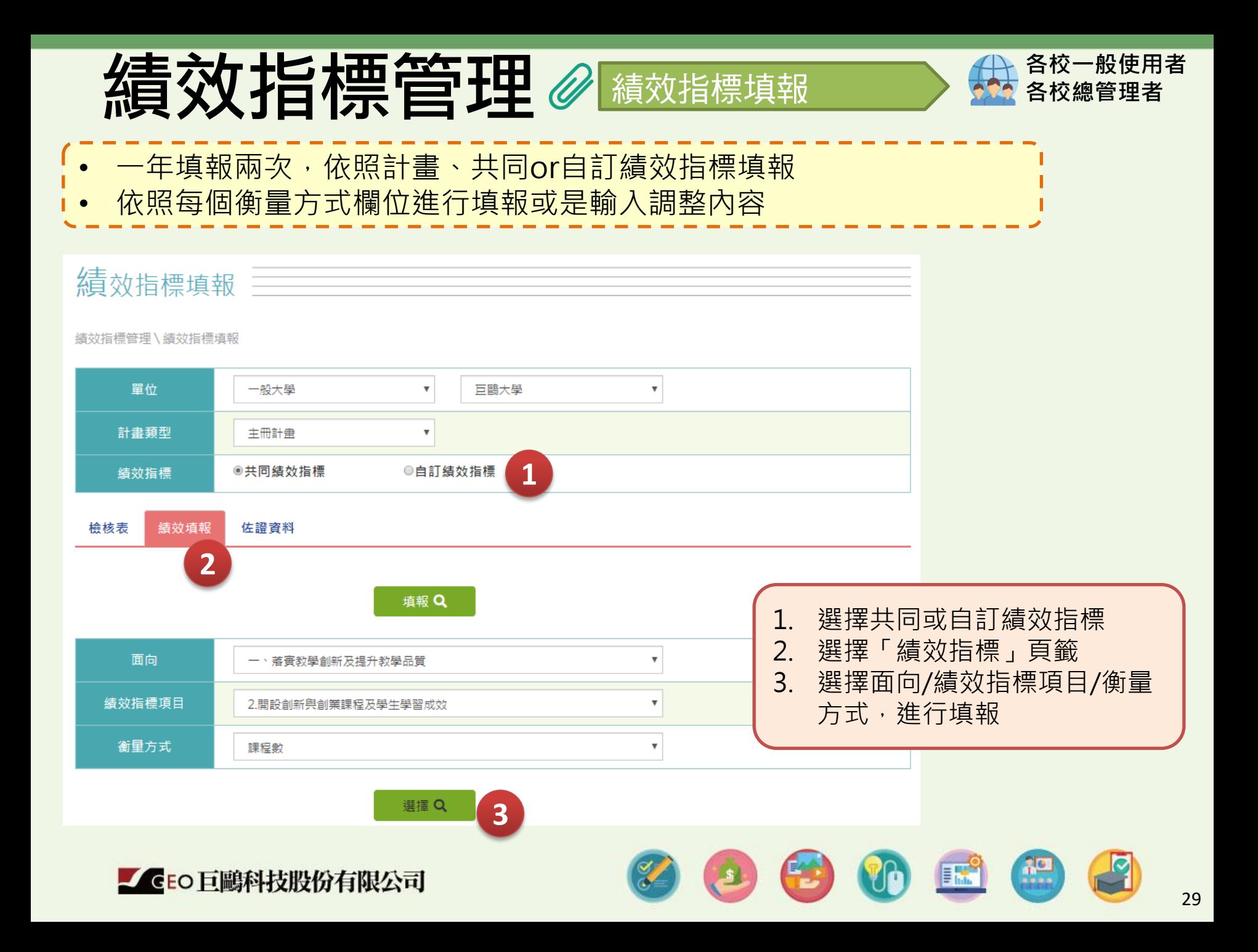

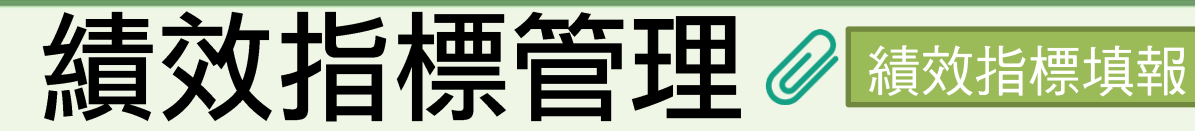

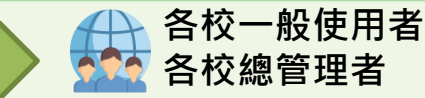

#### 衡量方式基本數據資料

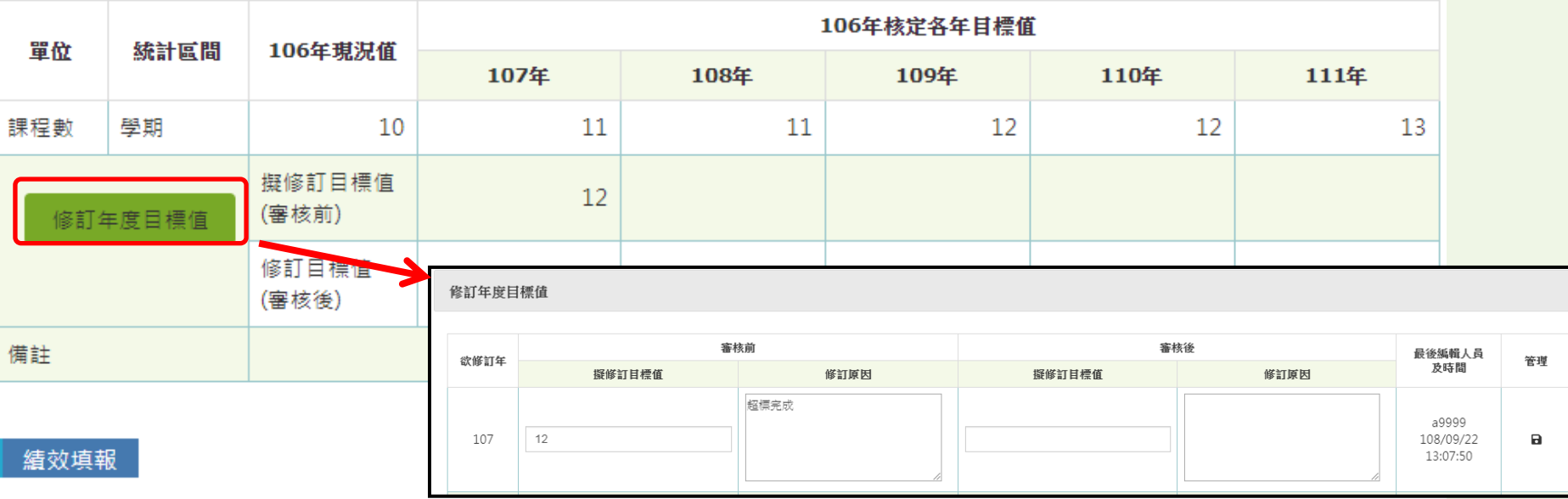

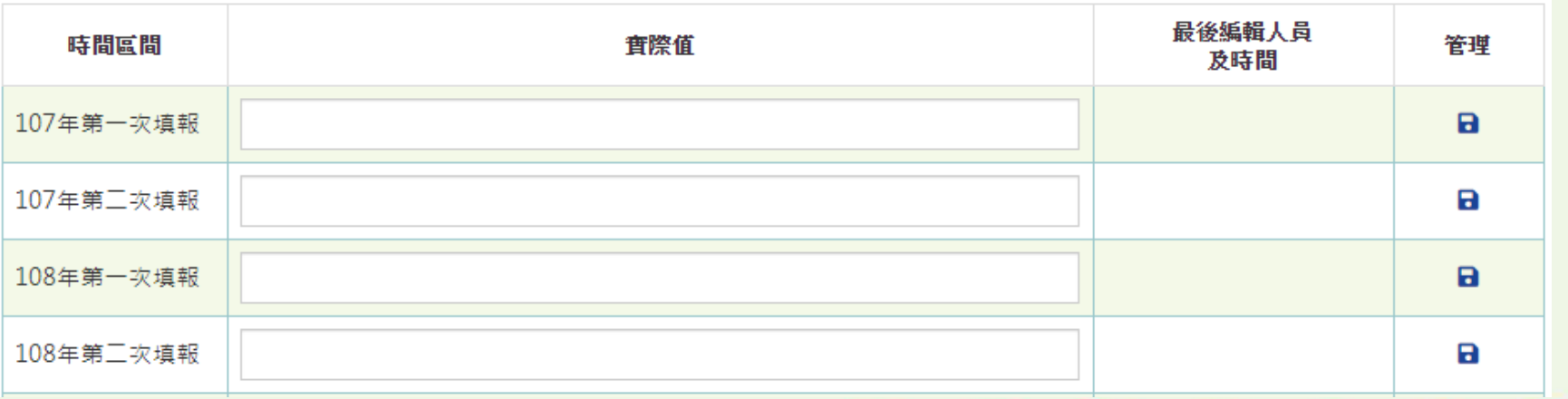

![](_page_29_Picture_5.jpeg)

10

![](_page_30_Picture_0.jpeg)

![](_page_30_Picture_42.jpeg)

#### 績效填報

![](_page_30_Picture_43.jpeg)

![](_page_30_Picture_4.jpeg)

 $\begin{pmatrix} 30 \\ 111 \end{pmatrix}$ 

 $\left|\mathbb{H}\right|$ 

![](_page_31_Picture_0.jpeg)

- 依據衡量方式上傳佐證資料證明。
- 僅特色領域研究中心有佐證資料格式範本。

![](_page_31_Picture_35.jpeg)

32

各校一般使用者 各校總管理者

![](_page_32_Picture_0.jpeg)

![](_page_32_Picture_1.jpeg)

![](_page_32_Picture_2.jpeg)

- 協助驗證梯次內的衡量方式是否都已填寫
- 佐證附件上傳只要有附件,都視為已完成

![](_page_32_Picture_32.jpeg)

![](_page_32_Picture_6.jpeg)

**Wal** 

![](_page_33_Picture_0.jpeg)

![](_page_34_Picture_0.jpeg)

![](_page_34_Picture_1.jpeg)

![](_page_34_Picture_2.jpeg)

#### 依年度查詢

![](_page_34_Picture_33.jpeg)

#### 依填報查詢

![](_page_34_Picture_34.jpeg)

![](_page_34_Picture_7.jpeg)

 $\frac{10}{100}$ 

EM

![](_page_35_Picture_0.jpeg)

- 各校僅能查看自己學校的績效指標執行狀況
- 管考單位、系統管理者可查看所有學校的績效狀況

## 績效指標管理 三

績效指標管理\目標值與達成值查詢

![](_page_35_Picture_53.jpeg)

![](_page_35_Picture_6.jpeg)

- 查詢: 於頁面上顯示
- 匯出: 匯出excel表,詳細欄位如下頁

![](_page_35_Picture_9.jpeg)

![](_page_35_Picture_10.jpeg)

各校一般使用者 各校總管理者

![](_page_36_Picture_0.jpeg)

#### 目標值與達成值查詢匯出excel表

![](_page_36_Picture_25.jpeg)

![](_page_36_Picture_3.jpeg)

 $\frac{20}{100}$ 

各校一般使用者 各校總管理者

![](_page_37_Picture_0.jpeg)

![](_page_38_Picture_34.jpeg)

 $\begin{pmatrix} 0 \\ 0 \end{pmatrix}$ 

![](_page_38_Picture_1.jpeg)

 $\sqrt{2}$ 

98028

![](_page_39_Picture_0.jpeg)

![](_page_40_Picture_0.jpeg)

![](_page_41_Picture_225.jpeg)

![](_page_42_Picture_0.jpeg)

![](_page_42_Picture_1.jpeg)

臺中總部:台中市西屯區朝富路213號21樓之11 專案聯絡人:蔡淑姿 副理 黃莉涵 專案副理 電 話:04-22985258#302、#320

![](_page_42_Picture_3.jpeg)

![](_page_42_Picture_4.jpeg)